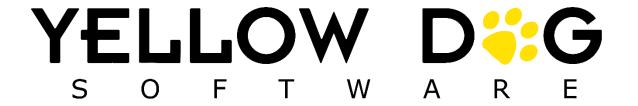

# YD Mobile

What's New

Version 4.3.0

Release Date: 6/13/2023

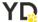

# **Table of Contents**

| Table of Contents                 | 2 |
|-----------------------------------|---|
| Summary                           |   |
| Support Information               |   |
| Item Navigation Enhancements      |   |
| Displaying Matrix Items           | 4 |
| Displaying Matrix Items (Tablets) | 5 |
| Transfer Enhancements             | 6 |
| Ordering Transfer Lines           | 6 |
| UPC Check Enhancements            | 7 |
| UPC Check with Camera             | 8 |

# **Summary**

This document will outline the new features and enhancements in YD Mobile version 4.2. You can also request additional training by contacting Support.

# **Support Information**

**Support Hotline**: **757.663.7514** (9am – 8pm EST Monday – Friday)

Emergency Support: 757.818.9360, option 2

Submit Tickets to Support: <u>Portal.Yellowdogsoftware.com</u>

<u>Click here</u> to schedule a **thirty-minute training session**. Training is up to one hour and free of charge to any customers currently on support.

To access our **Knowledge Base**, click <u>here</u>.

# **Item Navigation Enhancements**

### **Displaying Matrix Items**

4.3.0 introduces the display of Matrix items within item details. This feature allows the user to view all associated items within a matrix when viewing a matrix item.

For handhelds, there is a new button on the item details screen that presents the name of the matrix and the number of items in it. Pressing the button will present a screen with all the matrix items. The user will also be able to select a matrix item from this screen to view the item details.

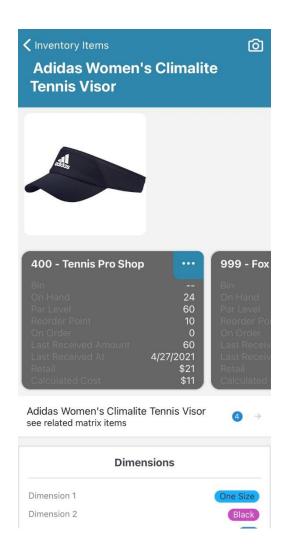

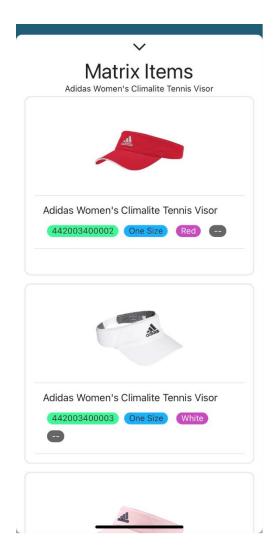

For iPads/Tablets, Matrix items appear directly on the Item Detail screen and display the associated matrix items with a horizontal scroll.

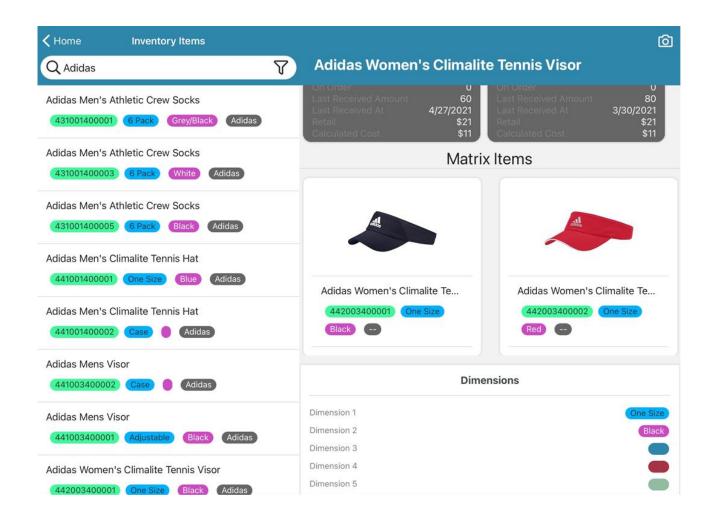

#### **Transfer Enhancements**

## **Ordering Transfer Lines**

Also included in this release is the introduction of ordering transfer lines. Users will be able to sort and order transfers lines based on placement, bin, SKU, or description.

After navigating to transfer issuance detail or transfer acceptance detail screens, users will be presented with 4 new filtering buttons near the bottom of the screen.

Pressing any of the buttons once will cause the line items to be sorted by the associated field in ascending order. Pressing the same button again will cause the line items to be sorted by the same associated field in descending order.

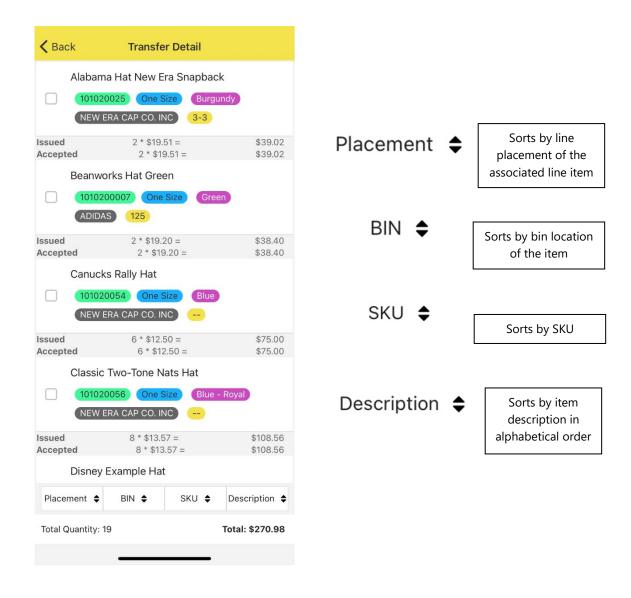

6 | Page

#### **UPC Check Enhancements**

#### **UPC Check with Camera**

Lastly, 4.3.0 introduces camera support for UPC check. This includes devices that do not have a hardware scanner.

This feature allows users to make sure new items have the correct UPC assigned in Yellow Dog when preparing for a physical inventory.

#### Two Workflows:

- UPC Check Module (Allows users the option to assign to a YD SKU)
- UPC Lookup from Home Screen

#### UPC Check – Lookup Item and Assign Workflow

After a user scans an unassigned UPC and selects "Lookup Item and Assign", they will be brought to Item Lookup where the user can assign the UPC to an item. Once the UPC is scanned again, the item card of the item will populate.

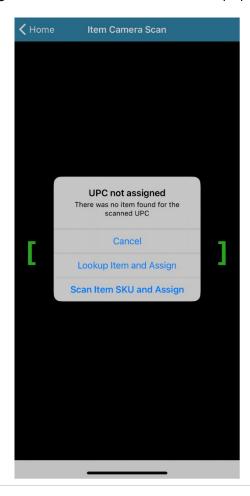

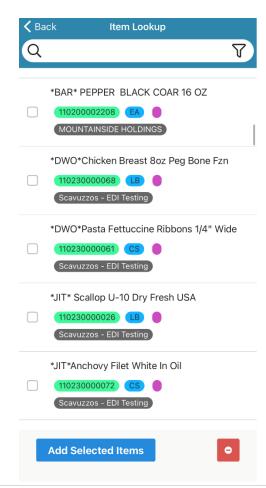

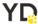

# UPC Check- Scan Item SKU and Assign

After a user scans an unassigned UPC and selects "Scan Item SKU and Assign", they will be brought to a new screen where the user will scan a Yellow Dog item SKU. Once the UPC is scanned again, the item card of the Yellow Dog item will populate.

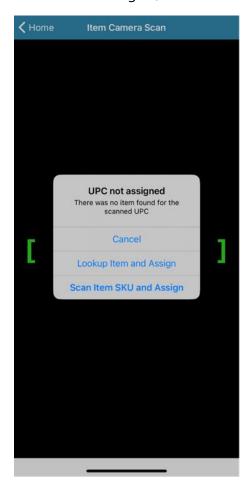

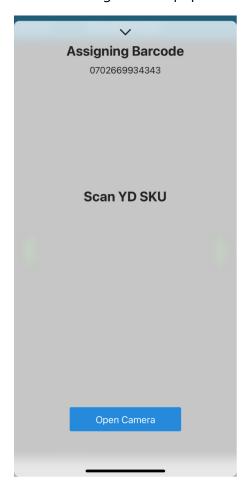

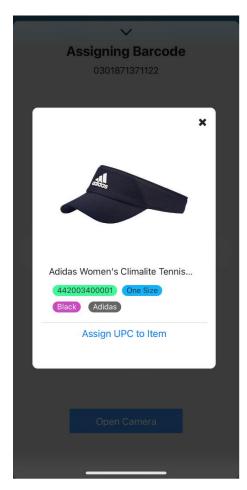